## **Focus on Secure Email**

The Verizon Enterprise Center 2.0 UX redesign was a large undertaking, so specific sections with new, complex functionality required a focused Pluralistic Walkthrough.

In the following walkthrough, we were trying to understand how and when a user would want to perform Secure Email actions without losing the context of their current work and when they would want to be taken to the Secure Email Center (new page).

The user is on the Tools page within VEC and a new secure email arrives – pop-up bubble displays from floating bar.

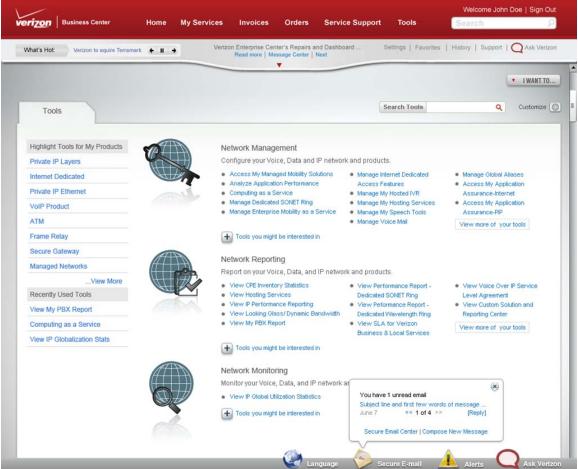

Option 1: User clicks Compose New Message from the pop-up bubble.

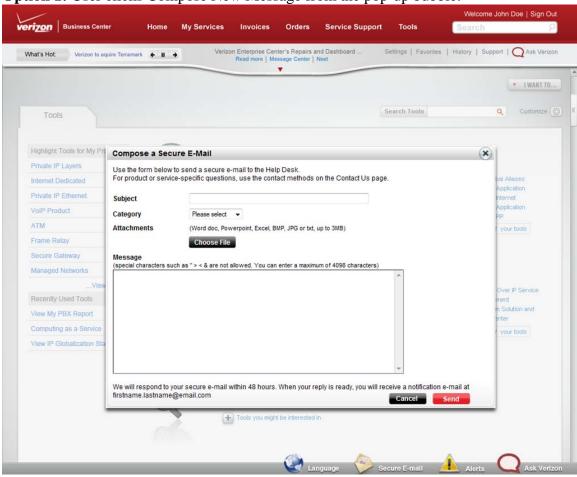

Welcome John Doe | Sign Out verizon Business Center Verizon Enterprise Center's Repairs and Dashboard ... Read more | Message Center | Next Settings | Favorites | History | Support | Ask Verizon What's Hot: Verizon to aquire Terramark + II + ▼ I WANT TO... Search Tools Q Customize Highlight Tools for My Pri Reply Private IP Layers Use the form below to send a secure e-mail to the VEC Help Desk. For product or service-specific questions, use the contact methods on the Contact Us page. Private IP Ethernet \* Subject RE: 02June2011-Test E-Mail (Word, Powerpoint, Excel, Image or Text) Attachments ATM Frame Relay \* Message (Special characters such as " > < & are not allowed. You can enter a maximum of 4098 characters.)</p> Secure Gateway Managed Networks Recently Used Tools View My PBX Report Computing as a Service View IP Globalization S Note: the fields marked with (\*) are required. We will respond to your secure e-mail within 1 business day. When your reply is ready, you will receive a notification e-mail a reshma.r.pilli@verizon.com.

**Option 2:** User clicks Reply from the pop-up bubble.

Note the scrollbar that displays as part of the modal window. To see the full email they are replying to, they must scroll up. The thought is that the subject line in the bubble was enough to spark them to reply, so they most likely know the context. Is this logical and intuitive?

**Option 3:** User clicks Secure Email Center from the pop-up bubble (loses context and is taken to Secure Email Center page).

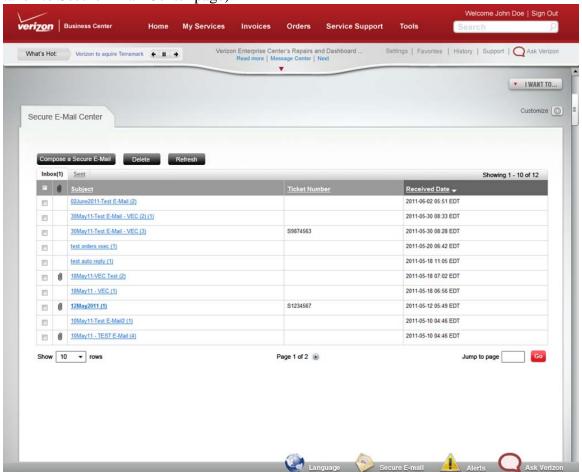

User is removed from the context of the Tools page, lands on the Secure Email Center page, and decides to compose a new email; see the next screen for details.

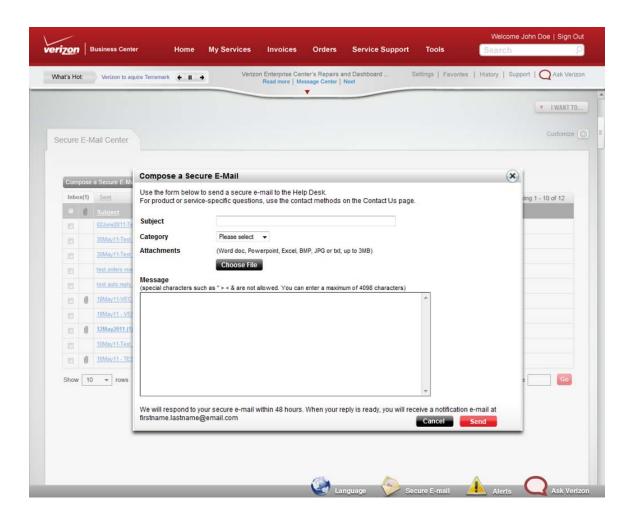

**Option 4:** User clicks subject line from the pop-up bubble (loses context and is taken to Secure Email Center page).

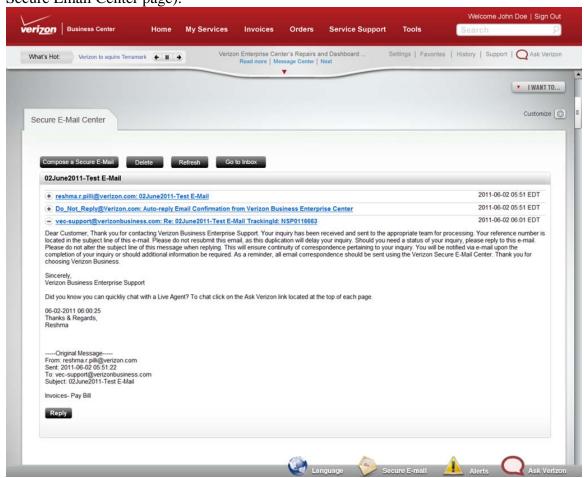

User is removed from the context of the Tools page, lands on the Secure Email Center page, and decides to reply to the message they are viewing after clicking the subject line on the pop-up bubble; see the next screen for details.

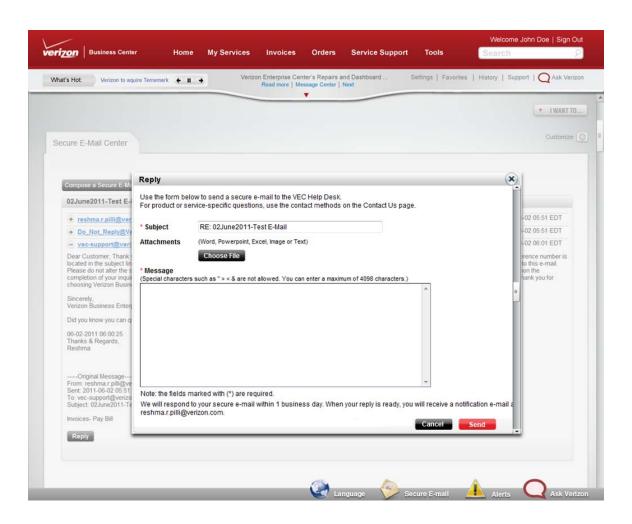